ī

майбутнього K-C

# **Ваш екран у Coupa може дещо відрізнятися від цього тренінгу, але кроки**  CSP для постачальників Як делегувати завдання в

**Coupa** 

*Для найкращого навчання, будь ласка, натисніть кнопку «Редагування» та виберіть «Відкрити на робочому столі», щоб переглянути цей документ у настільній програмі Microsoft Word. Перегляд цього документа в SharePoint або в* 

*браузері може спотворити розміщення зображень і тексту.*

## **Зміст**

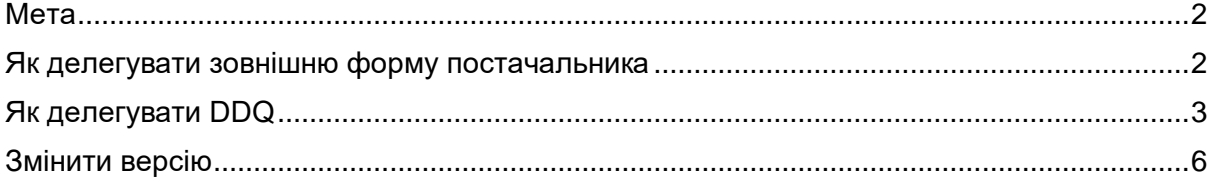

**Ваш екран у Coupa може дещо відрізнятися від цього тренінгу, але кроки для виконання вправи будуть однаковими.**

### <span id="page-1-0"></span>**Мета**

Ця коротка довідкова картка (QRC) пояснює процес делегування **зовнішньої форми постачальника** та будь-якої **анкети належної перевірки (DDQ)** у рамках CSP. Будь ласка, ознайомтеся з наведеними нижче короткими довідковими посібниками, які містять вичерпний огляд адаптації постачальників та управління інформацією.

- **[Як стати новим постачальником для постачальників](https://kimberlyclark.sharepoint.com/sites/i797/Learning%20Document%20Library/STP_QRC_How%20to%20Onboard%20as%20a%20New%20Supplier%20(for%20Suppliers)_Coupa_NA_EN%20.docx?web=1)**
- **[Як орієнтуватися та використовувати портал постачальників Coupa \(CSP\)](https://kimberlyclark.sharepoint.com/:w:/r/sites/i797/_layouts/15/Doc.aspx?sourcedoc=%7B857C929C-292A-4C3D-AD98-A2A233225BD8%7D&file=STP_QRC_How%20to%20Navigate%20and%20Use%20Coupa%20Supplier%20Portal_Coupa_NA_EN.docx&action=default&mobileredirect=true)**

## <span id="page-1-1"></span>**Як делегувати зовнішню форму постачальника**

Коли Постачальник отримає **Зовнішню форму,** яку потрібно заповнити вперше, вона буде надіслана первинній контактній особі постачальника. Щоб дозволити іншому користувачеві заповнити зовнішню форму, вам потрібно буде додати нового користувача до профілю CSP вашої компанії. Будь ласка**[, перегляньте тренінг «Як](https://kimberlyclark.sharepoint.com/:w:/r/sites/i797/Learning%20Document%20Library/STP_QRC_How%20to%20Add%20a%20New%20User%20in%20CSP%20for%20Suppliers_Coupa_NA_EN.docx?d=wdebacfc33bb84b168020f424255345e6&csf=1&web=1&e=VLmPq4)  [додати нового користувача в CSP](https://kimberlyclark.sharepoint.com/:w:/r/sites/i797/Learning%20Document%20Library/STP_QRC_How%20to%20Add%20a%20New%20User%20in%20CSP%20for%20Suppliers_Coupa_NA_EN.docx?d=wdebacfc33bb84b168020f424255345e6&csf=1&web=1&e=VLmPq4)** для постачальників» для отримання більш детальної інформації.

Після додавання новий контакт зможе отримати доступ до зовнішньої форми з домашньої сторінки CSP у розділі **«Запити на інформацію».**

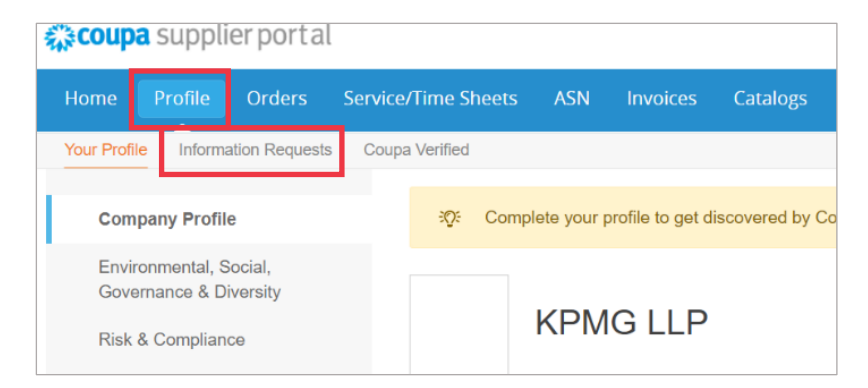

## <span id="page-2-0"></span>**Як делегувати DDQ**

А. Відкрийте опитувальник належної перевірки (DDQ).

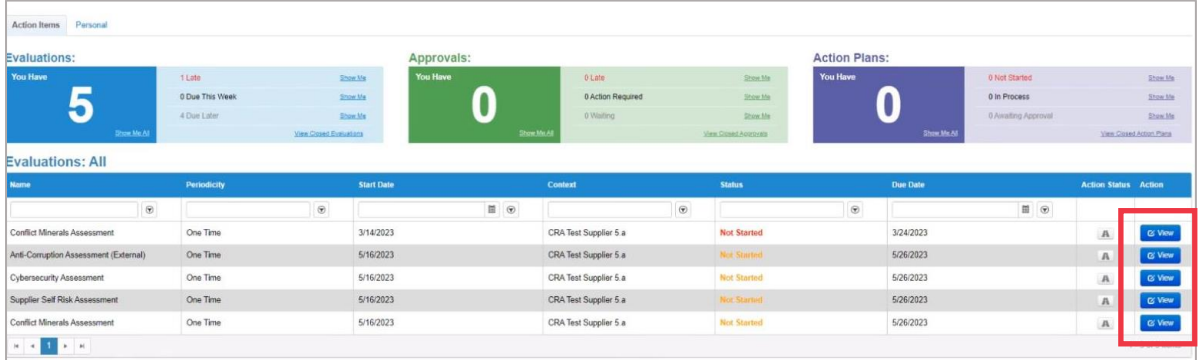

### *Збільшене зображення:*

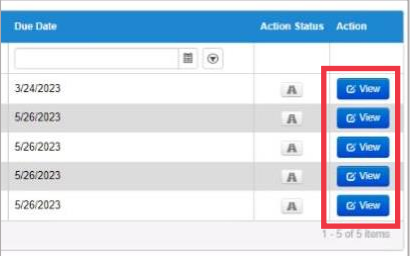

Б. У нижній частині екрана оцінювання натисніть кнопку **Делегувати**.

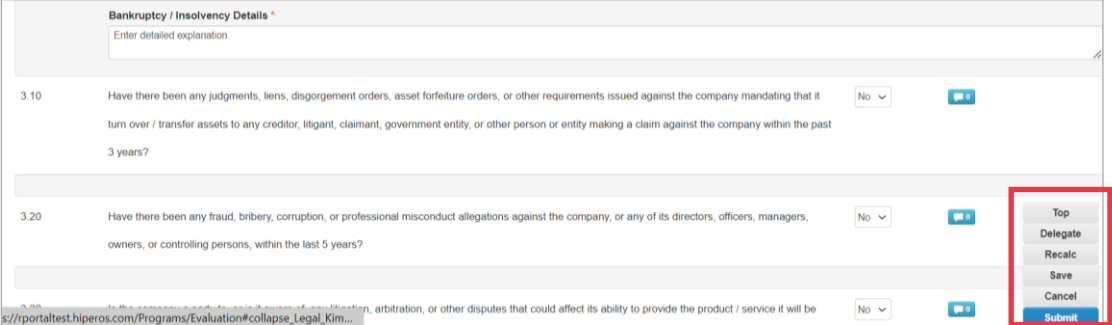

### *Збільшене зображення:*

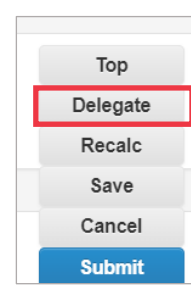

В. Натисніть **«Підтвердити** » у спливаючому вікні.

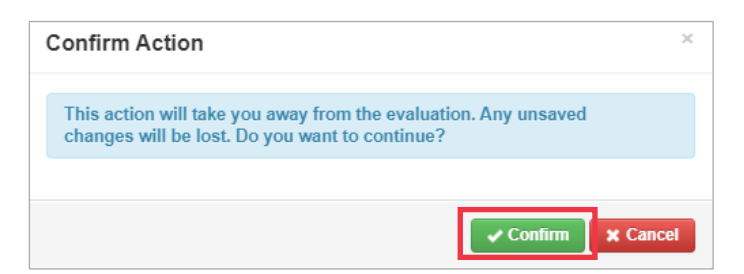

- Г. Додайте представника.
	- А. Виберіть **«Делегувати** користувача» в розділі **«Представник користувача/групи**».
	- Б. Якщо ви додаєте поточний контакт, знайдіть і виберіть користувача в рядку пошуку.
	- В. Якщо ви додаєте користувача, який не є поточним контактом, натисніть **кнопку +** і перейдіть до **кроків 5–6**.

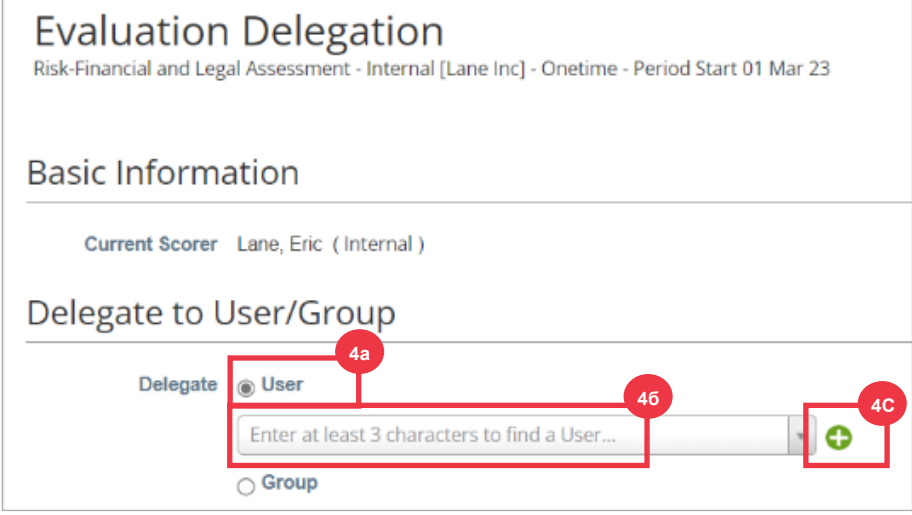

- Д. Введіть дані представника в обов'язкові поля.
- Е. Натисніть **Створити користувача**.

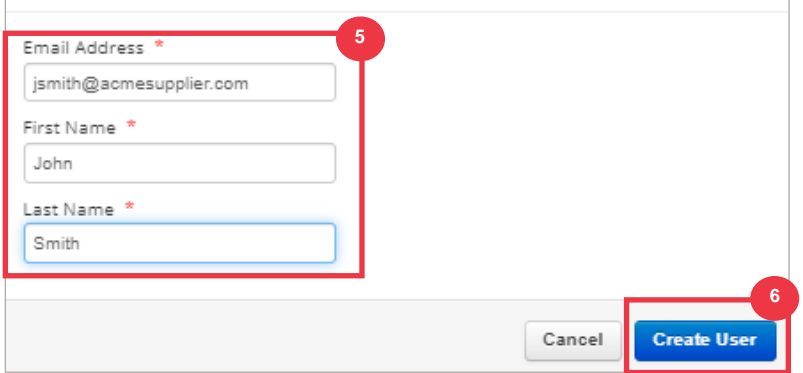

- Ж. Введіть **пояснення** щодо подання делегування в поле коментарів (\*обов'язково).
- З. Натисніть кнопку **«Делегувати**» після завершення.

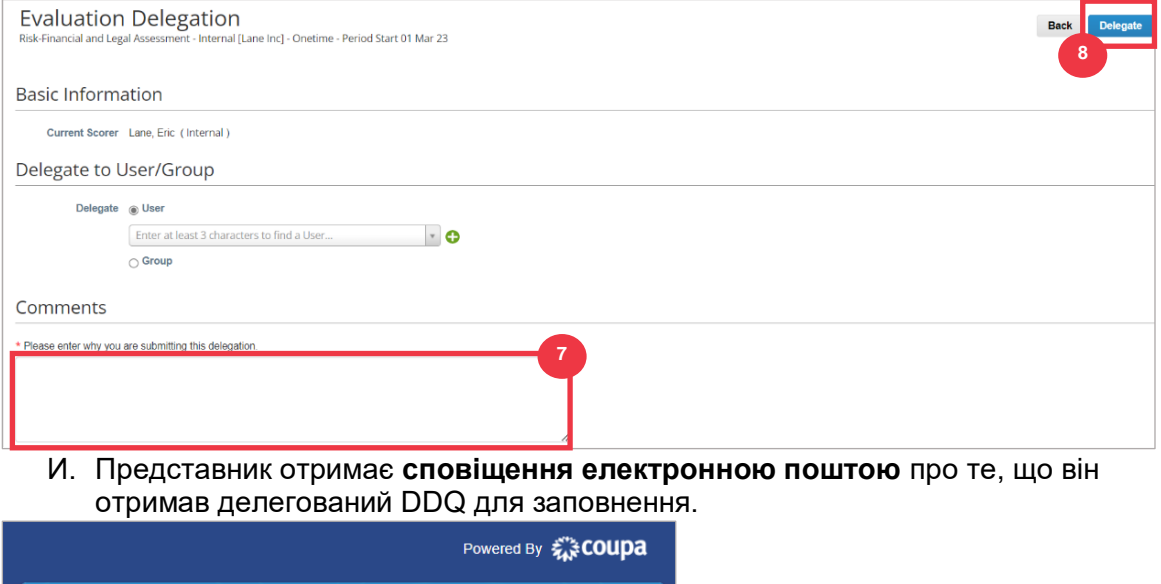

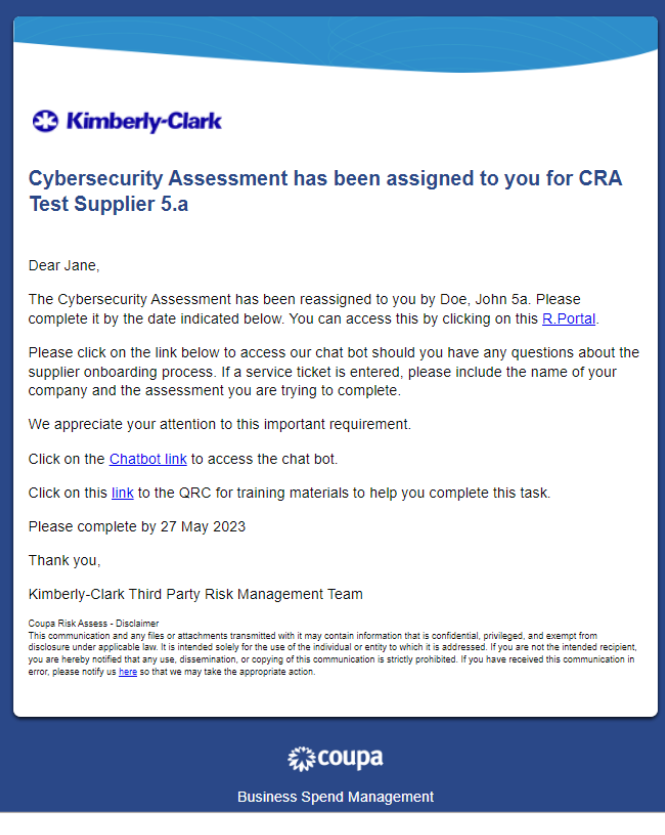

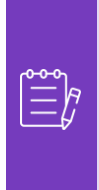

**Примітка: Якщо** ви постійно делегуєте завдання іншому користувачеві у своїй організації, ви можете запросити його приєднатися до CSP у вашій організації. Для отримання інформації про те, як додати користувачів до профілю CSP вашої організації, перегляньте **[навчальний посібник](https://kimberlyclark.sharepoint.com/:w:/r/sites/i797/Learning%20Document%20Library/STP_QRC_How%20to%20Add%20a%20New%20User%20in%20CSP%20for%20Suppliers_Coupa_NA_EN.docx?d=wdebacfc33bb84b168020f424255345e6&csf=1&web=1&e=VLmPq4)** «Як додати користувачів у CSP».

# <span id="page-5-0"></span>**Змінити версію**

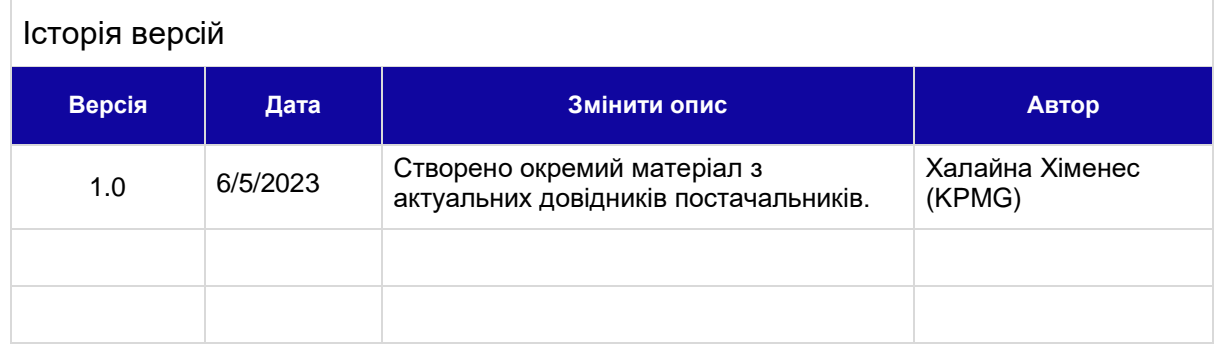